# DJI MATRICE 100

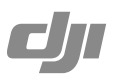

## How to Upgrade the Firmware

### Upgrading the Aircraft and Battery Firmware

#### If you are using the DJI Zenmuse X3 or X5 Series gimbal and camera:

Step 1 - Check the battery level and Micro SD card storage

- Make sure the Intelligent Flight Battery has at least a 50% charge.
- Make sure that the Micro SD card has 100MB of free space.

Step 2 - Prepare the firmware Update package

- 1. Download the firmware update package from the DJI official website. (http://www.dji.com/product/matrice100/info#downloads)
- 2. Extract all files to the root directory of your Micro SD card.
- 3. With the aircraft powered off, insert your Micro SD card into the camera.

Step 3 - Run the upgrade

- 1. With the remote controller turned off, power on the aircraft. The firmware upgrade will begin automatically.
- 2. Wait about 25 minutes for the upgrade to complete. The aircraft will beep "D-D-D-D" while upgrading, and beep "D—DD" when the upgrade is complete.
- 3. Confirm the upgrade result by opening the ".txt" file generated in the root directory of your Micro SD card. You will see the text "result: successful" or "result: failed".

Step 4 - Upgrade any extra batteries

- 1. Remove the upgraded battery from the aircraft.
- 2. Insert the extra battery, powered off, into the battery compartment connected to the flight controller.
- 3. Power on the battery to start.

#### If you are NOT using the DJI Zenmuse X3 or X5 Series gimbal and camera:

Method 1 – Using the DJI Assistant 2

Connect the aircraft to DJI Assistant 2 to upgrade the firmware. For details, refer to "Using the PC Assistant (P50)" in the *DJI Matrice 100 User Manual*.

Method 2 – Using the DJI N1 Video Encoder

Download the firmware update package. For details, refer to the *N1 Video Encoder User Manual*.

(http://www.dji.com/product/matrice100/info#downloads)

- $\wedge$ • Remove the propellers before upgrading the firmware to prevent injuries.
	- DO NOT start the motors or touch the motors when upgrading.
	- The remote controller may become unlinked from the aircraft after upgrading the firmware. Re-link if necessary.
	- It is normal for the aircraft to make sounds or flash its LEDs when upgrading to indicate the upgrade status.
	- Your Micro SD card should only contain one firmware update package.
	- Storage devices must be formatted with the FAT32 or exFAT file system.

#### Upgrading the Remote Controller Firmware

The System Status bar in the DJI GO app (center top of the camera view screen) will flash several times if a firmware upgrade is available.

Step 1- Check your devices

Make sure:

- Remote controller has at least a 50% charge...
- Mobile device is connected to the internet.
- Mobile device has 30 MB of free space.

Step 2- Run the upgrade

- 1. Launch DJI GO and tap through "Camera View > System Status Bar > Overall Status".
- 2. Tap "Download Firmware" to download the package and upgrade the firmware.

If the firmware upgrade fails, check the connection between the remote controller and your mobile device, and then try again. Contact DJI Support if the problem persists. (http://www.dji.com/support)

- $\wedge$ DO NOT perform firmware upgrades when the aircraft is airborne.
	- The remote controller may become unlinked from the aircraft after upgrading the firmware. Re-link if necessary.
	- Ensure that your internet connection is stable before downloading the package.